# **E**hipsmall

Chipsmall Limited consists of a professional team with an average of over 10 year of expertise in the distribution of electronic components. Based in Hongkong, we have already established firm and mutual-benefit business relationships with customers from,Europe,America and south Asia,supplying obsolete and hard-to-find components to meet their specific needs.

With the principle of "Quality Parts,Customers Priority,Honest Operation,and Considerate Service",our business mainly focus on the distribution of electronic components. Line cards we deal with include Microchip,ALPS,ROHM,Xilinx,Pulse,ON,Everlight and Freescale. Main products comprise IC,Modules,Potentiometer,IC Socket,Relay,Connector.Our parts cover such applications as commercial,industrial, and automotives areas.

We are looking forward to setting up business relationship with you and hope to provide you with the best service and solution. Let us make a better world for our industry!

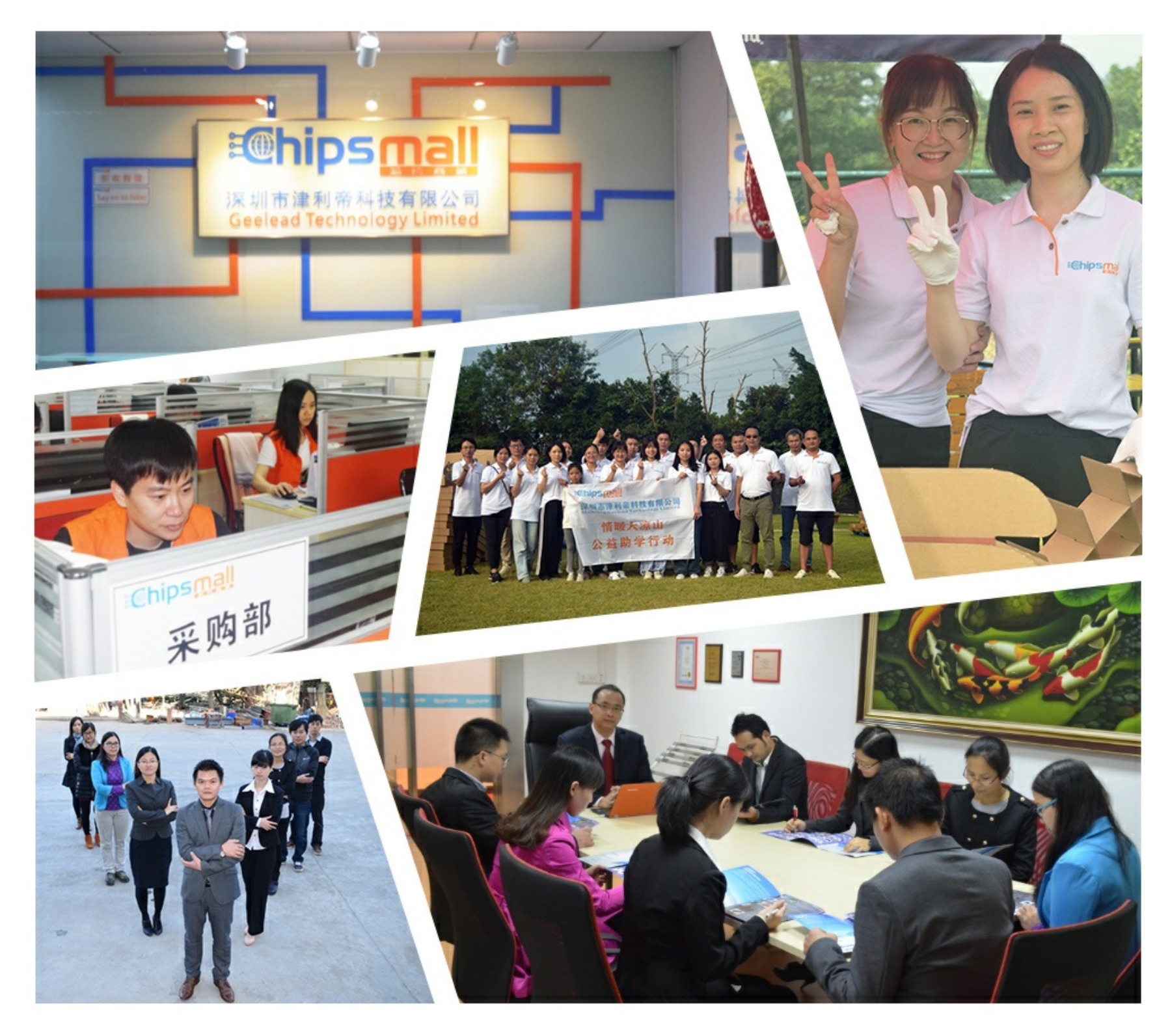

### Contact us

Tel: +86-755-8981 8866 Fax: +86-755-8427 6832 Email & Skype: info@chipsmall.com Web: www.chipsmall.com Address: A1208, Overseas Decoration Building, #122 Zhenhua RD., Futian, Shenzhen, China

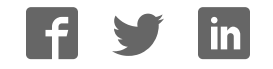

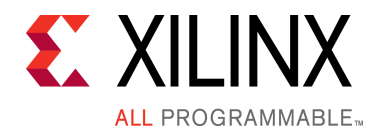

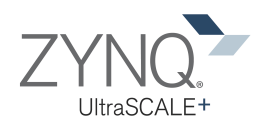

## **Zynq UltraScale+ MPSoC ZCU102 Evaluation Kit** Quick Start Guide

The ZCU102 Evaluation Kit contains all the hardware, tools, and IP required to evaluate and develop your Zynq® UltraScale+™ MPSoC design.

This quick start guide provides instructions to set up and configure the board, run the built-in self-test (BIST), install the Xilinx tools, and redeem the license voucher. The guide also provides a link to additional design resources including reference design schematics, user guides, and reference designs.

#### ZCU102 Evaluation Kit

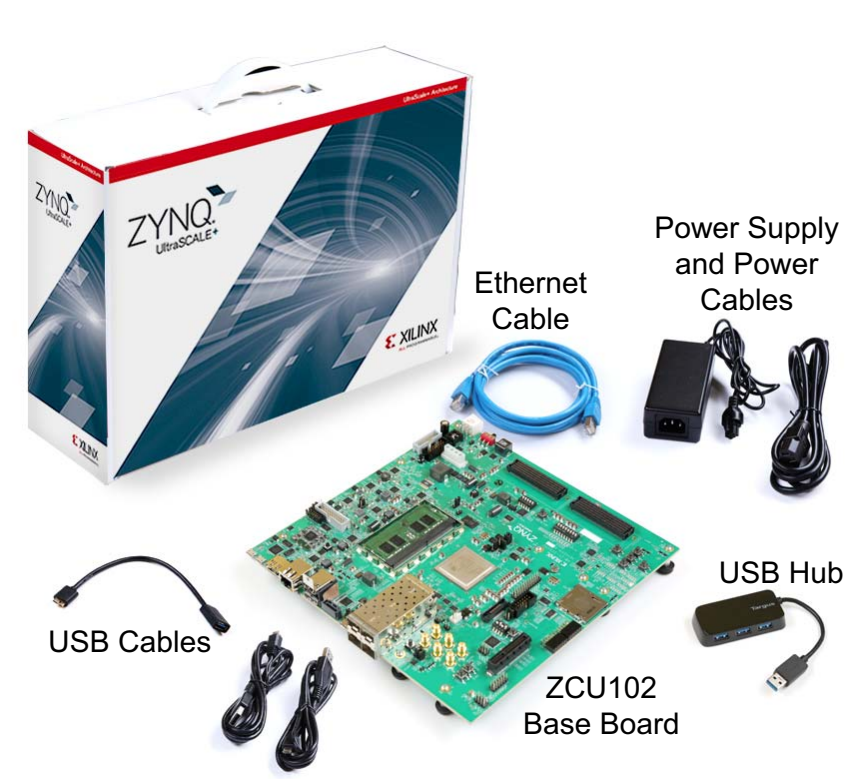

For more information, visit **www.xilinx.com/ZCU102**.

### **Built-In Self-Test (BIST) Instructions**

ZCU102 Evaluation Kit

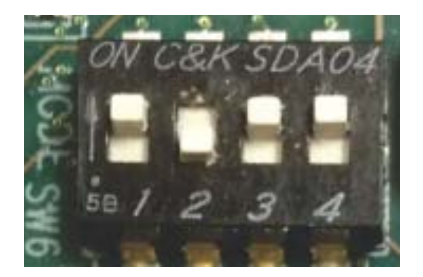

#### **STEP 1: Set Configuration Switches**

Set mode switch SW6 to QSPI32.

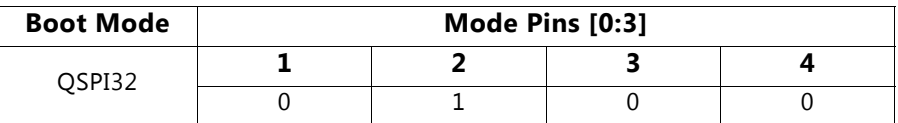

Note: For this DIP switch, in relation to the arrow, moving the switch toward the label ON is a 0. DIP switch labels 1 through 4 are equivalent to Mode pins 0 through 3.

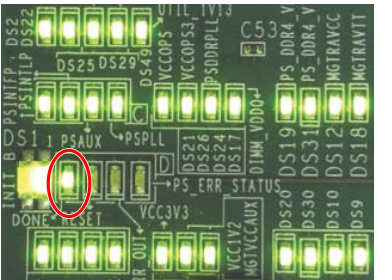

Power Good and DONE LEDs

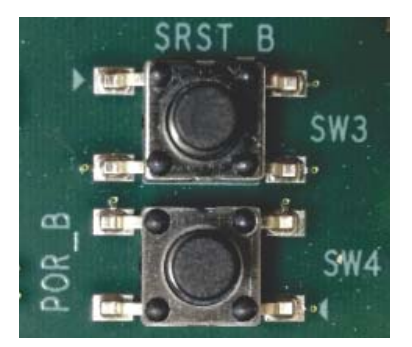

#### **STEP 2: Connect Power**

Plug the power supply into a power outlet with one of the included power cords.

Connect the 6-pin power supply plug to J52.

Turn on the board power with the SW1 slide switch.

If the three rows of Power Good LEDs glow green, the power system is good.

If the DONE LED circled here glows green, the Zynq UltraScale+ device has configured successfully.

#### **STEP 3: Initialize Configuration**

The built-in self-test (BIST) starts shortly after power on.

Note: Pressing the POR\_B (SW4) switch causes the DONE LED to go out, the FPGA to configure again, and the BIST to restart.

The PL LEDs flash on and off several times at the start of the BIST.

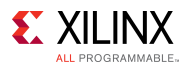

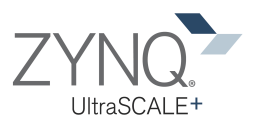

#### **STEP 4: Run the Built-In Self-Test**

The BIST consists of a set of pass/fail tests that run sequentially. As each test passes, its corresponding LED glows green. If a test fails, its corresponding LED is off. The flashing LEDs are next to SW13. For SW13, up is ON or 1.

Note: To pass the PL DIP test, all the switches in SW13 must be up before any of them are moved down. The LEDs flash faster after you begin the DIP or pushbutton (PB) test.

- The Clock, BRAM, PL-DDR4, PS-DDR4, Flash, and I2C tests run without user input.
- The DIP switch test (SW13) waits for you to move all the DIP switches toward the label ON, and then back.
- The PB test waits for you to push all the pushbuttons. The N, W, S, and E pushbuttons can be pushed in any order, but push the center button (SW15) last.
- The LED for the test that is waiting for your input slowly flashes on and off.

#### Self-Test Assignments for PL LEDs

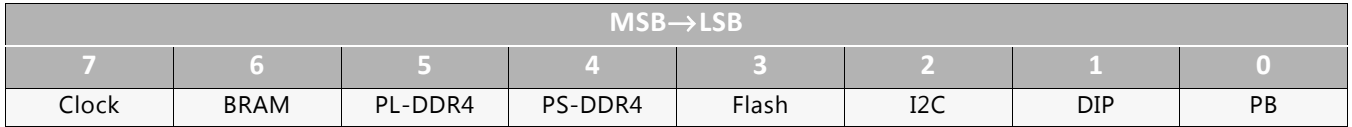

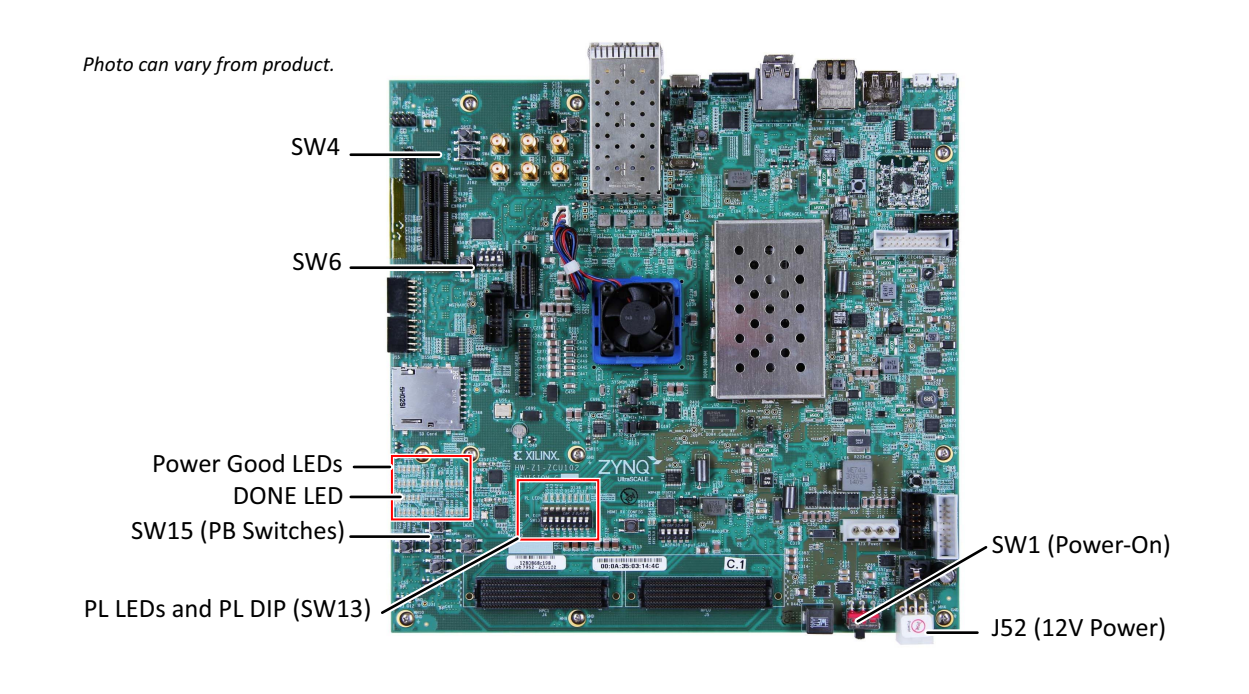

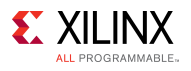

#### **Install Xilinx Tools and Redeem the License Voucher**

A Vivado® Design Suite: Design Edition voucher code is included with the ZCU102 Evaluation Kit. This Vivado license is node-locked and device-locked to the XCZU9EG device.

#### **STEP 5: Redeem the Vivado Tools License Voucher**

To redeem the voucher code, go to www.xilinx.com/getlicense and enter the voucher code shown below. After it is redeemed, the licenses appear in your entitlement account, and you can generate a license file, which will be emailed to you. For additional assistance redeeming your voucher, go to www.xilinx.com/kits/voucher.

Note: This code can only be used once and must be redeemed within one year of purchase.

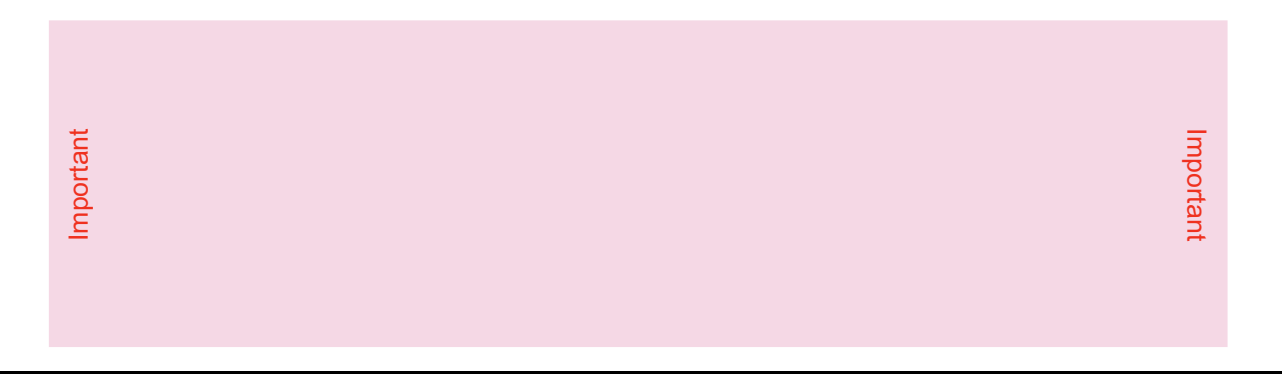

#### **STEP 6: Install the Vivado Design Suite**

- a. To install the Vivado Design Suite, go to www.xilinx.com/download. Select and download the latest version of Vivado tools for your operating system.
- b. The Vivado installation flow will open the Vivado License Manager. Under the **Get License** heading, select **Load License.** Click **Copy License.** In the **Select License File** dialog, navigate to where you saved the license file that was emailed to you in Step 5. Select the .lic file. Click **Open**.
- c. If you need assistance, review the Vivado installation guide at www.xilinx.com/kits/vivadoinstall.

#### Next Steps

#### **Learn More**

To learn more, please go to the product page (www.xilinx.com/zcu102) which provides an extensive collection of resources, including a detailed reference design guide, schematics, a hardware user guide, and other reference designs to accelerate you through developing your product.

#### **Support**

For support options related to this product, see the Xilinx support website at www.xilinx.com/support.

#### **Warranty**

For the product warranty, go to www.xilinx.com/kits/warranty.

© Copyright 2016 Xilinx, Inc. Xilinx, the Xilinx logo, Artix, ISE, Kintex, Spartan, Virtex, Vivado, Zynq, and other designated brands included herein are trademarks of Xilinx in the United States and other countries. All other trademarks are the property of their respective owners.

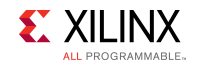